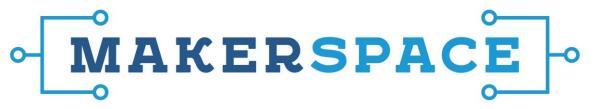

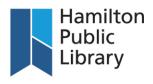

## **Creating complex cut lines in Adobe Illustrator**

1. Open the file in Adobe Illustrator using File>Place or simply open the file from File>Open.

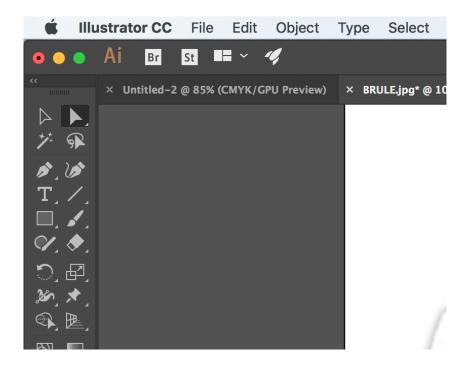

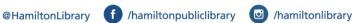

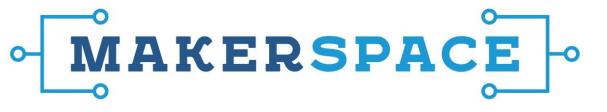

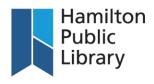

2. Click and hold on Layer 1. Drag the layer down to the "Copy Layer" icon and release. This will create a copy layer which will leave the original image untouched. Hide Layer 1 by clicking on the "eyeball" on the left hand side of Layer 1. Then, click on Layer 1 copy to select it.

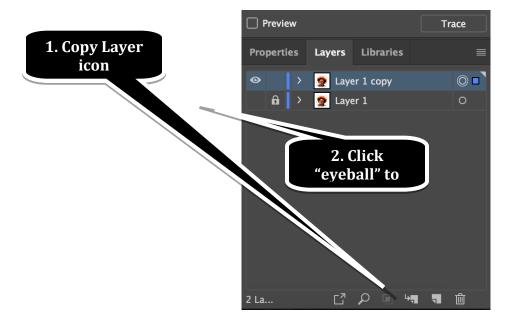

3. Select Layer 1 copy

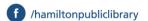

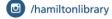

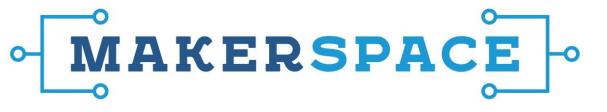

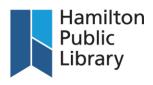

3. Open the Image Trace window if it is not already open (Go to Window>Image Trace). From the Preset drop-down menu in the Image Trace panel, select "Silhouettes". This will identify the boundaries of the image in order to create the path.

Image Trace Presets

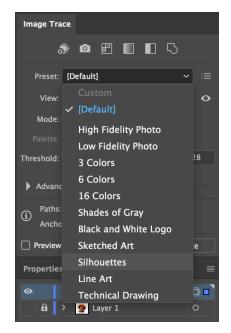

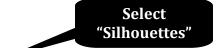

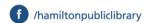

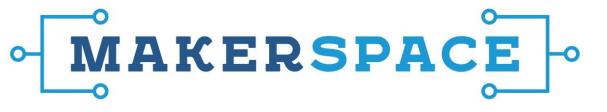

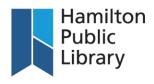

4. With Copy Layer 1 still selected, go to Object>Image Trace>Expand. This will produce the outline for the image which can then be used as a cutting path.

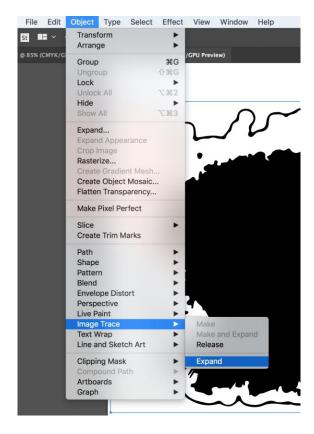

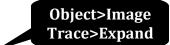

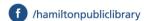

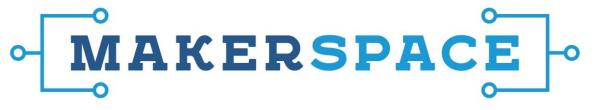

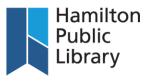

5. Click the "swap arrow" to swap the Fill and Stroke options. The interior of the image should now be white.

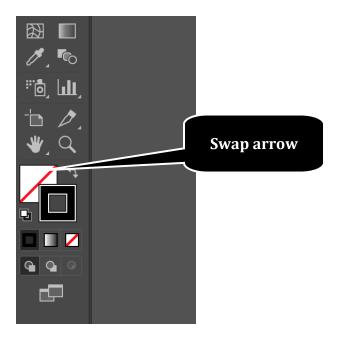

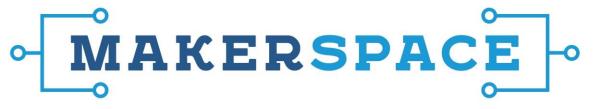

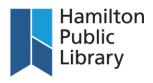

6. Click the "Direct Selection" tool. This tool is used to select cutting paths in the image. You will use this tool to select the cutting path and to delete any other paths. To remove a path, click on the path and press the "Delete" key twice.

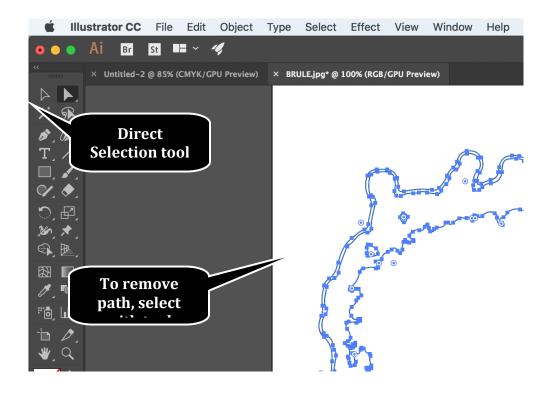

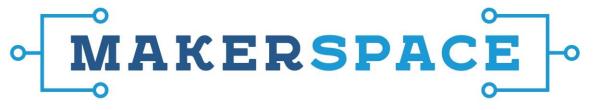

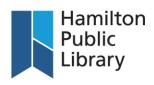

7. Once all of the extra paths have been removed, there should be one path remaining around the outline of the image. For the Roland Versaworks software to recognize this as a cut line, it must be a specific colour. To add the colour, open up the Swatches panel (Window>Swatches). Once the panel is open, click the small menu icon in the upper right hand corner.

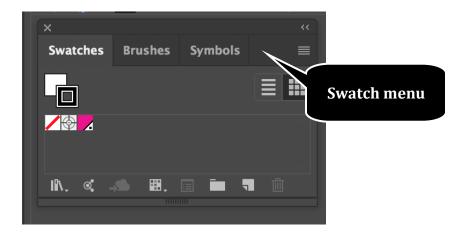

From the menu, select "Open Swatch Library" and then "Other Library". Select Roland Versaworks.

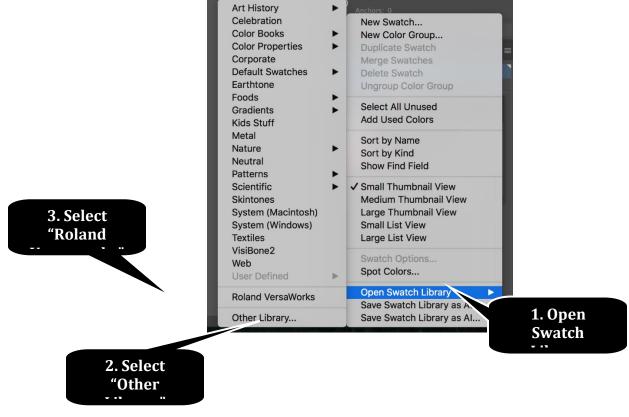

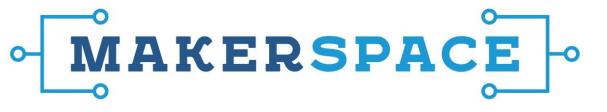

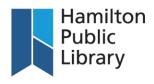

8. Select the magenta colour. This is the specific colour required by the Roland machine to create a cut line. Once the colour is selected, make sure you have the Direct Selection tool selected for use.

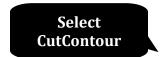

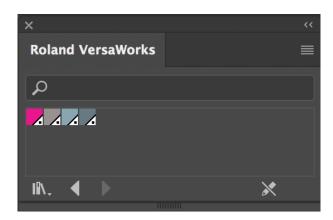

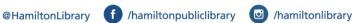

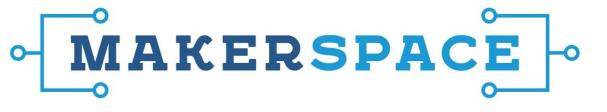

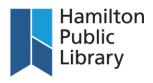

9. With the Direct Selection tool, click on the cut line. It should now turn magenta.

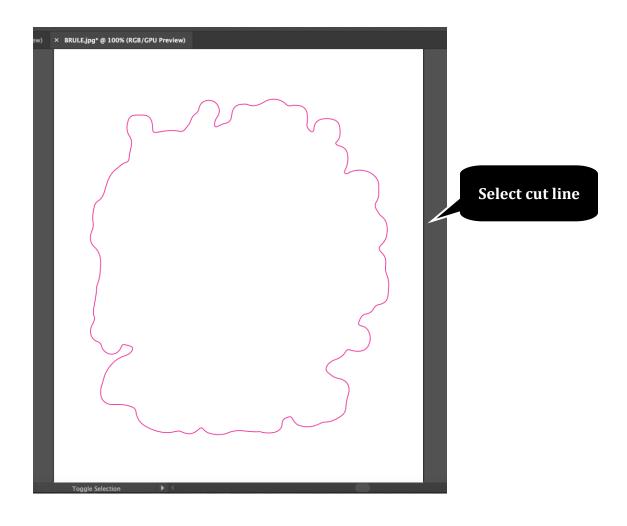

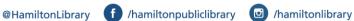

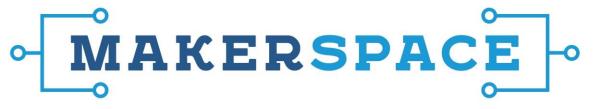

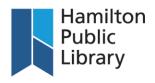

10. Unhide the bottom layer by clicking on empty space on Layer 1. The image should now appear with the magenta cut line. To create a white border around your image, select the cut line with the Direct Selection tool. Then go to Object>Path>Offset Path. Try adding an offset of 5 pt to start.

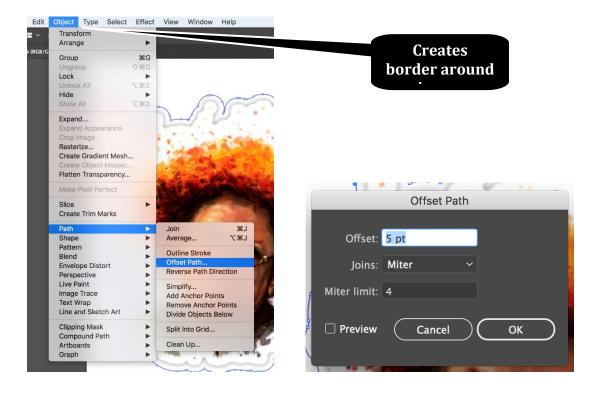

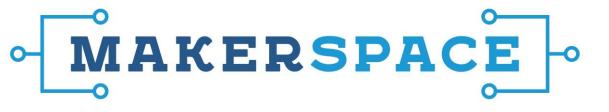

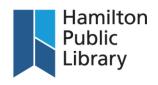

11. Once the offset path is created, the original path will have to be deleted. Use the Direct Selection tool to highlight the original path and press the "Delete" key twice. The path should now be slightly offset from the image.

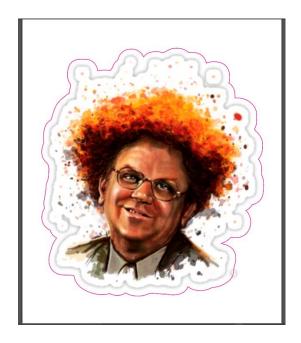

12. Save the image as an EPS. Do not allow transparency, as the file will not work correctly with the BN-20 if there is any transparency in the image.

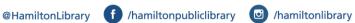

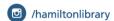